# 教學資源中心非接觸掃描器研習講義

## **-109.03.04**

1. 按下 ScanSnap 上的 [Scan] 或 [Stop] 按鈕以開啟電源。

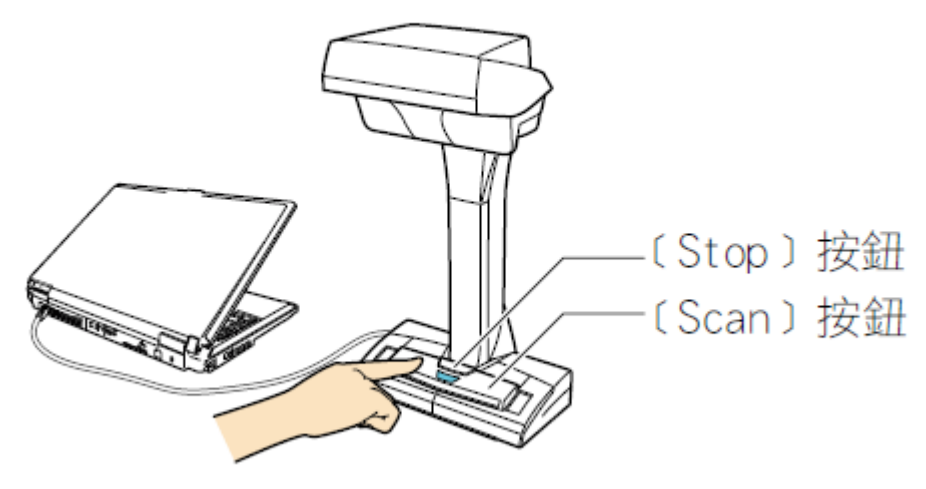

☆ 電源 LED 閃藍燈。

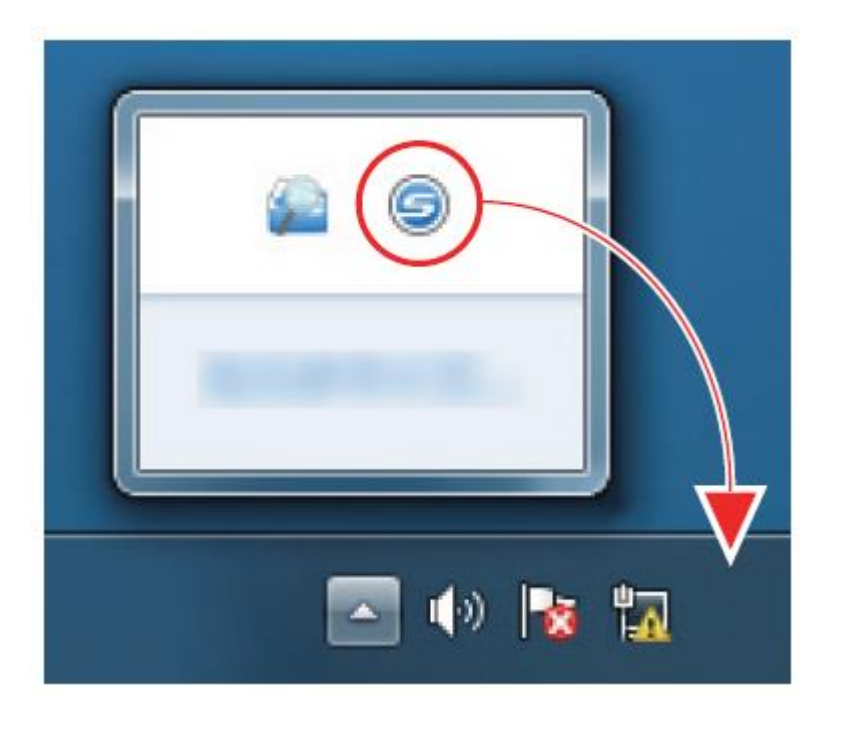

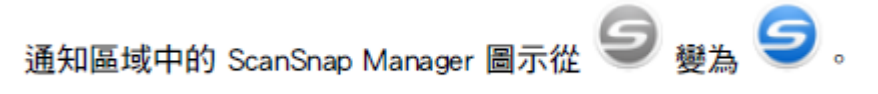

2. 在 ScanSnap 正面放置「背景取紙分離墊」。

請將「背景取紙分離墊」緊貼 ScanSnap。

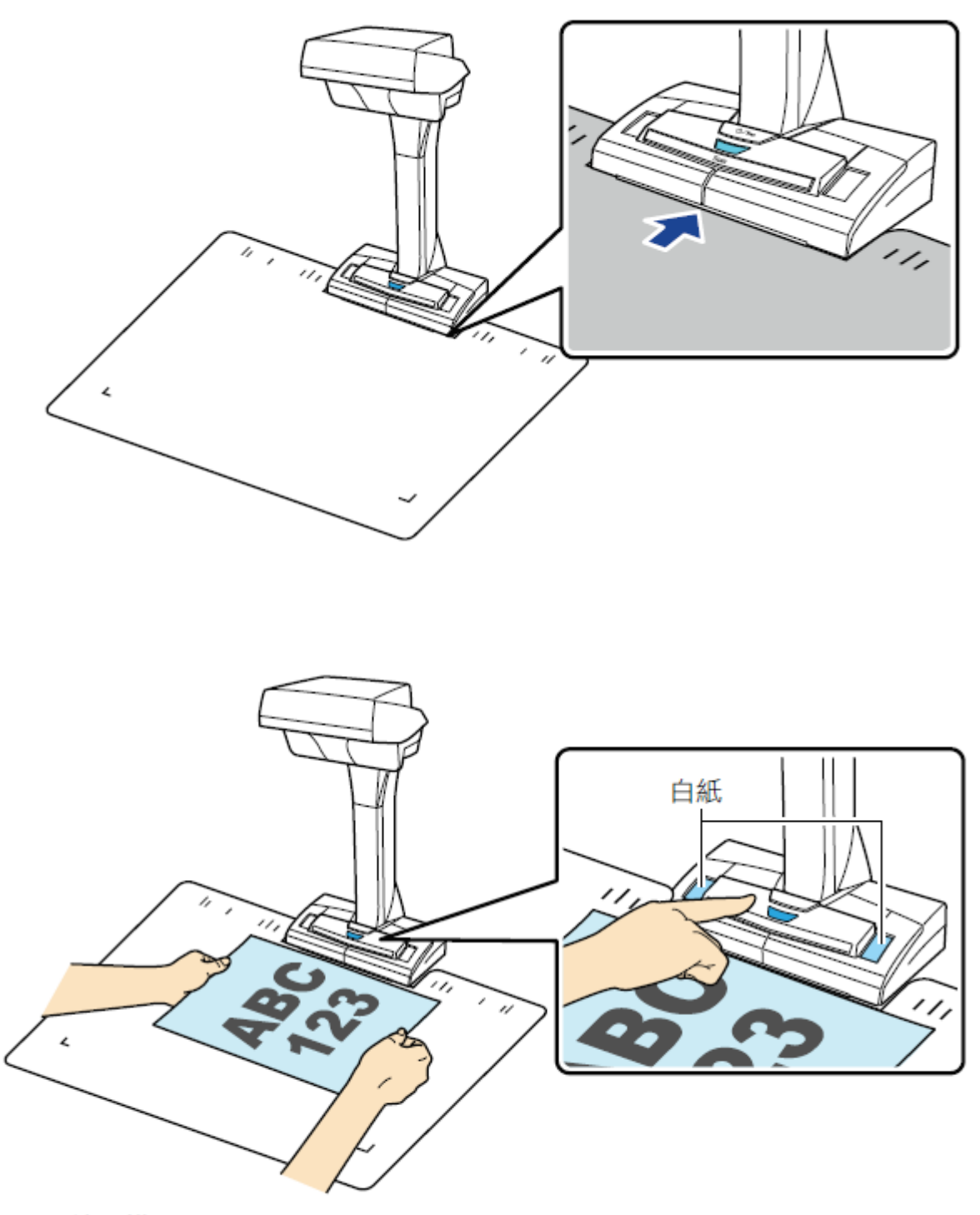

☆ 開始掃描。

#### ☆ 掃描文件時 ScanSnap 上的電源 LED 會閃藍燈。

出現 [ScanSnap Manager - 影像掃描和存檔] 視窗。

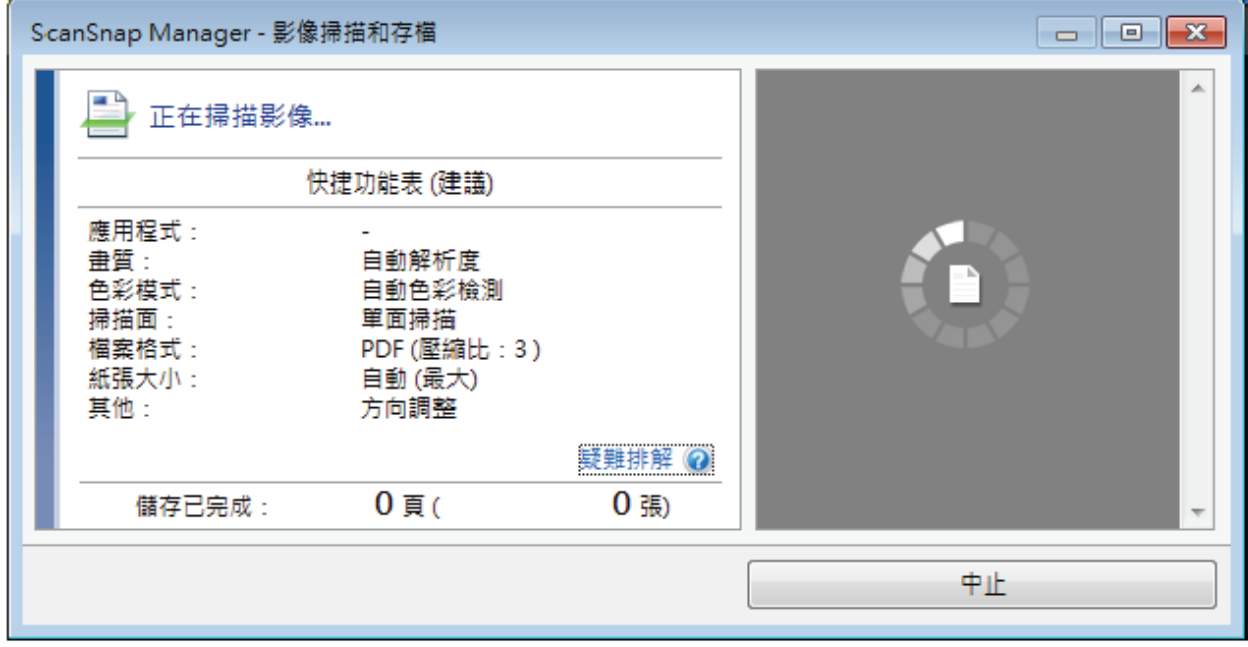

☆ 掃描完成時, [ScanSnap Manager - 影像掃描和存檔] 視窗會顯示掃描待機狀態。

4. 若要結束掃描,請按一下 ScanSnap 上的 [掃描結束] 按鈕或 [Stop] 按鈕。 ☆ 顯示如何儲存掃描影像的視窗。

在預覽區中,會剪切並顯示掃描影像。

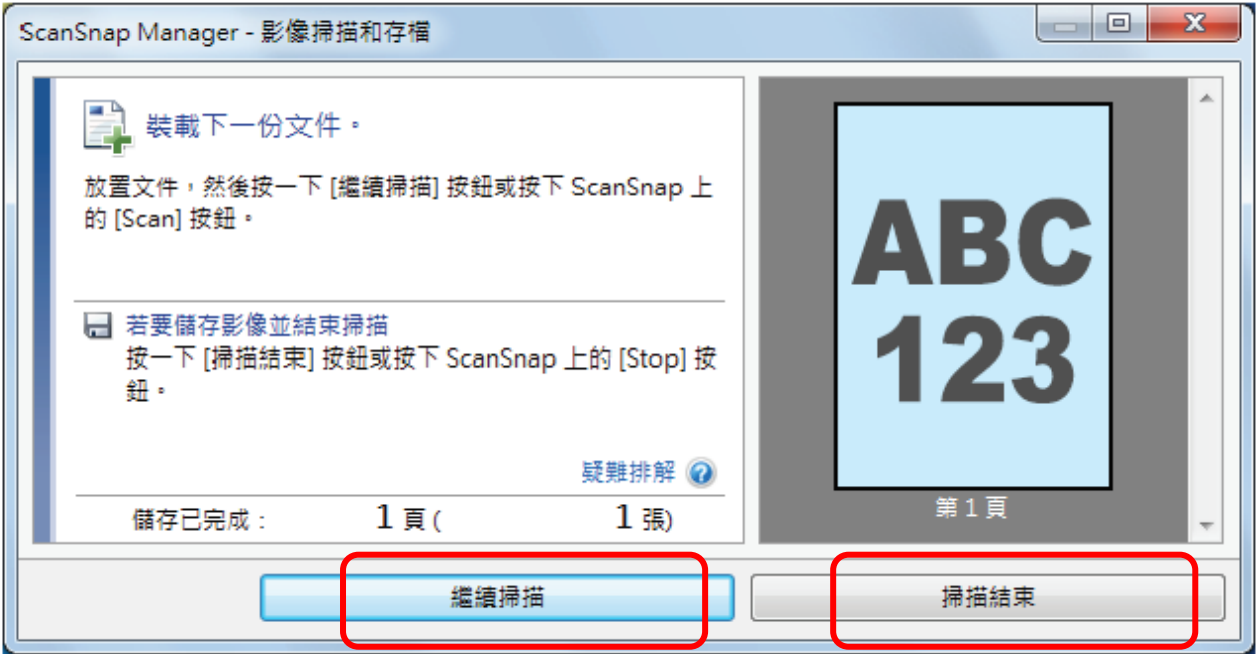

## \*\*書籍掃描:翻開物超過A,書籍厚度3公分以内。

#### 您亦可按住 ScanSnap 上的 [Scan] 按鈕 2 秒以上啟用檢測翻頁。使用檢測翻頁時,翻開書籍頁面會 自動開始掃描。

#### 注意事項

安裝 ScanSnap 的環境或書籍處於以下環境時,請使用限時模式來掃描文件。

- ScanSnap 安裝環境
	- 陽光直射處下安裝 ScanSnap
	- 在有很多紅外線的環境 (使用白熾燈的情況等) 下安裝 ScanSnap
	- 在亮度不均的環境 (使用聚光燈的情況等) 下安裝 ScanSnap
	- 在「背景取紙分離墊」上放置了掃描書籍以外的物體
	- ScanSnap 旁有產生紅外線的裝置 (電熱器等)
	- 移除「背景取紙分離墊」上的人影等陰影
- 書籍規格

以對頁方式大打開小於 A4 (210 × 297 mm)/Letter (8.5 × 11 英吋 (216 × 279.4 mm)) 大小的書籍

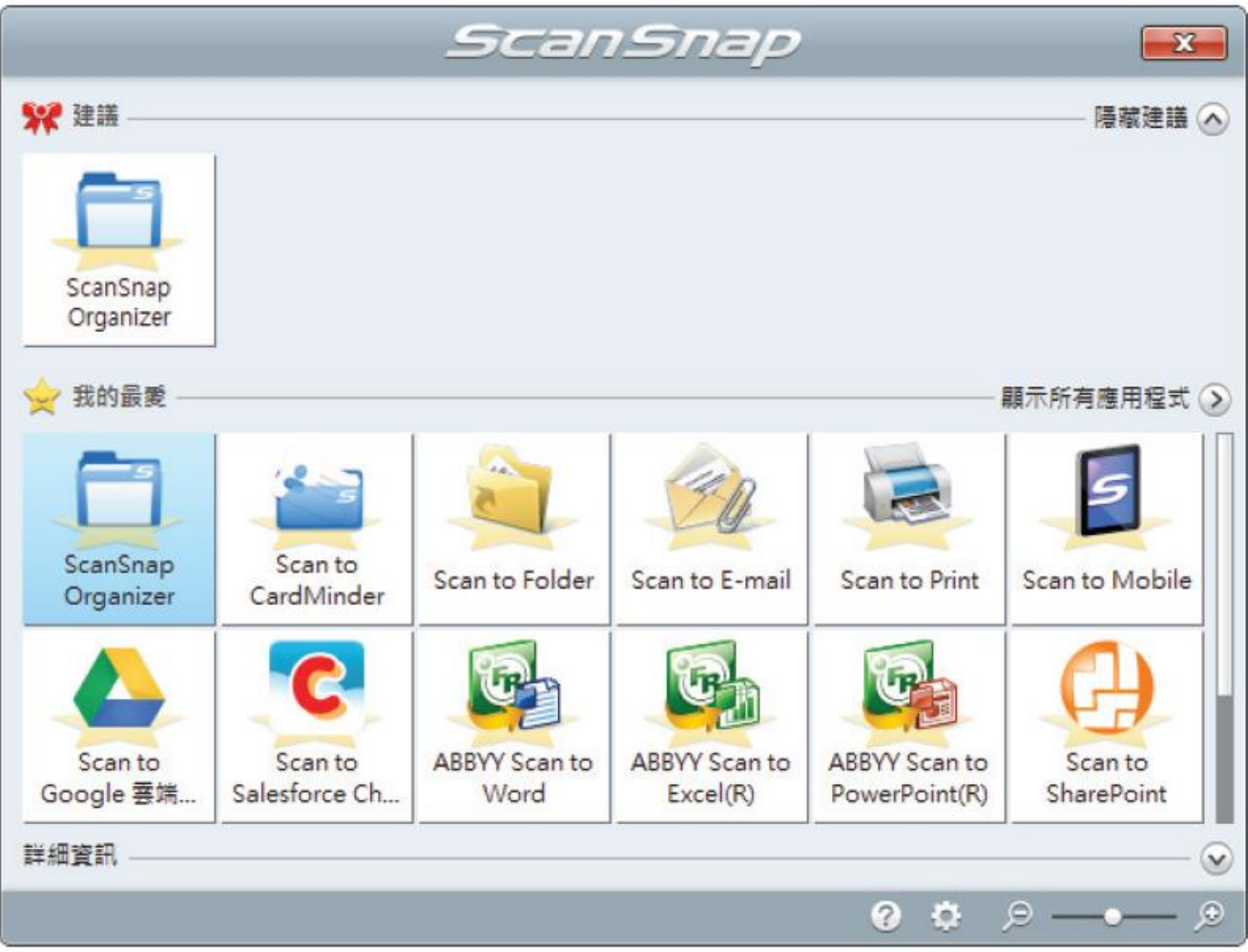

# 在頁面上,拖放角落上的點移動書籍和對摺兩面的角落到任意處。

在書籍正面或反面的封面上,調整中線平行對齊左右的輪廓。

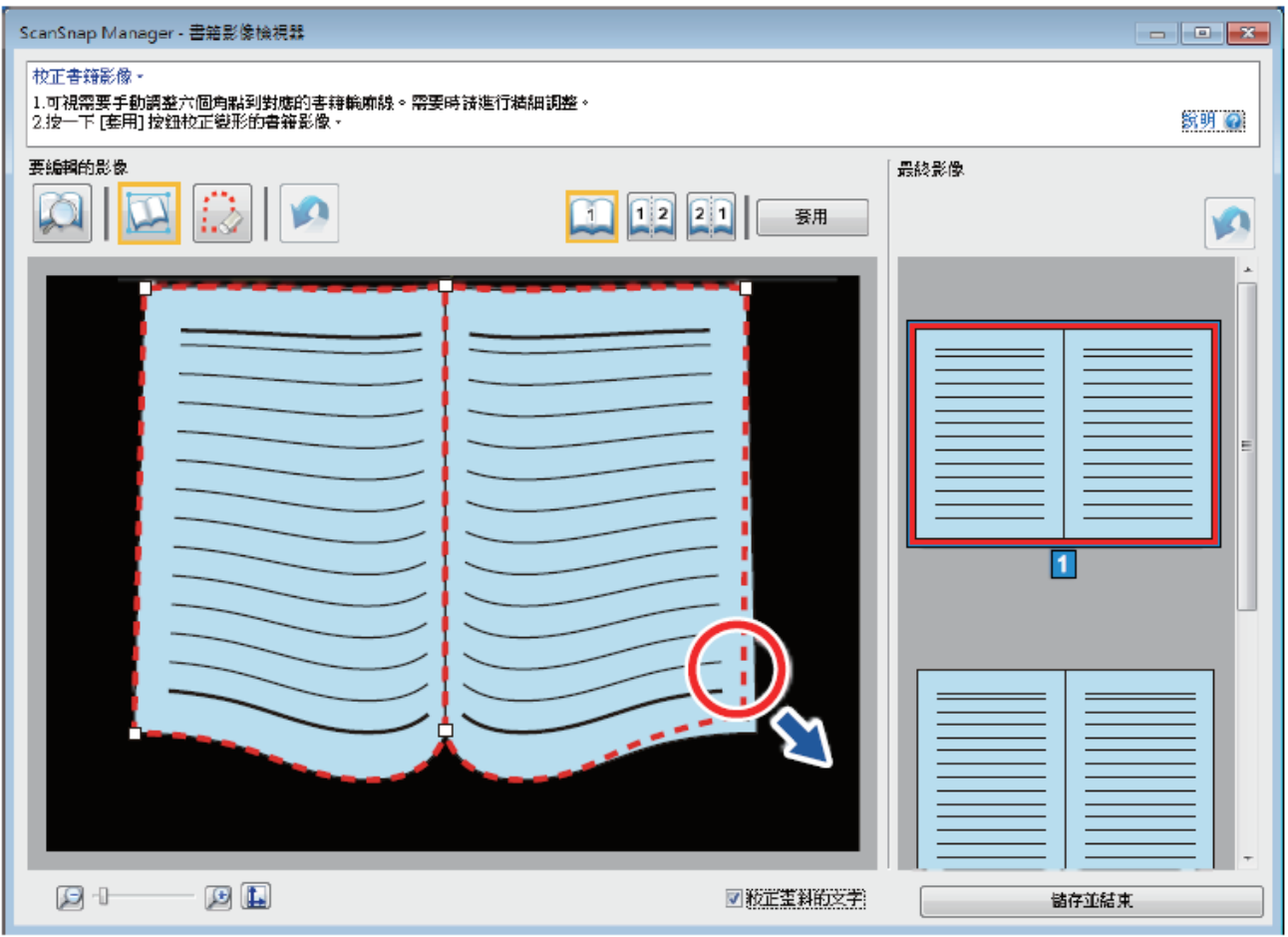

### 編輯角落的點。

可以使用以下方式之一編輯角落的點:

- 按兩下您想移動角落的點之位置。
	- ☆ 角落的點會自動移動到按兩下的位置。 如果角落的點無法正確編輯,拖曳這些點來進行移動。
- 拖曳角落的點到想要的位置。

先在兩端上編輯角落的點,然後在書籍角落編輯角落的點。

編輯輪廓。

拖曳輪廓並調整成書籍形狀。若不易一次調整輪廓成書籍形狀,請逐步調整。 或者,在角落的點附近的輪廓上按一下,然後拖曳輪廓並持續調整成書籍形狀。

### **\*\***單頁分割

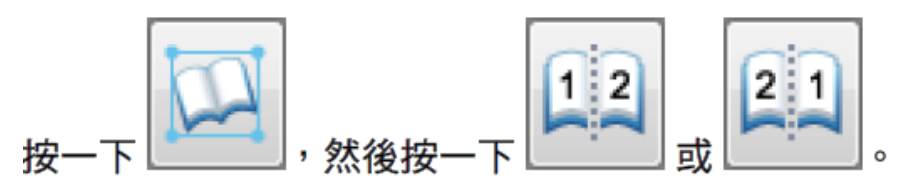

☆ 分割線以綠色虛線表示。

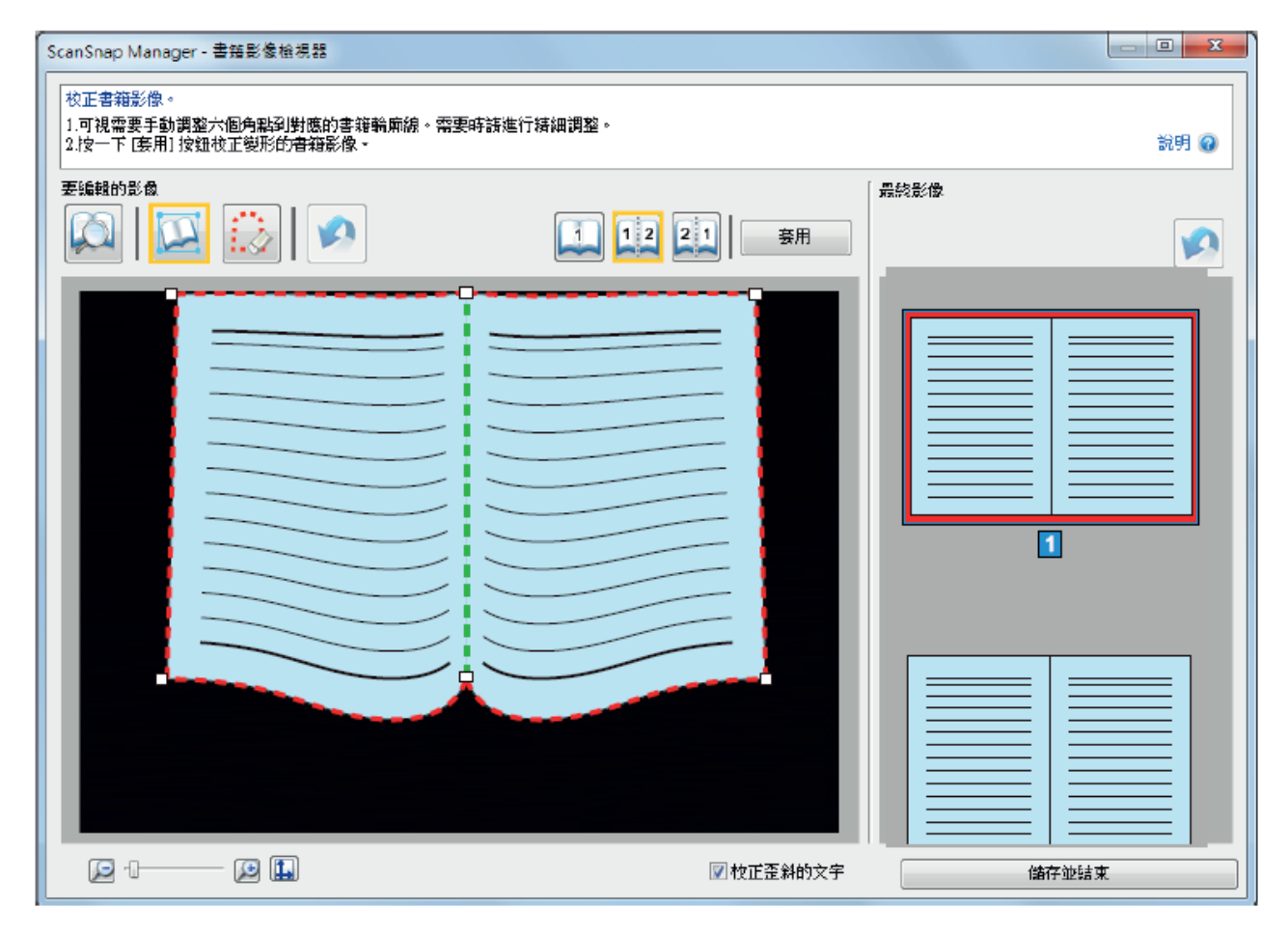

# **\*\***手指痕跡去除

在 [最終影像] 選擇要填入擷取手指影像的頁面。

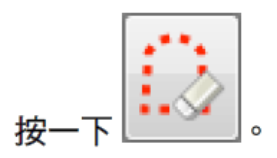

### 使用滑鼠在掃描影像上擷取到的手指影像上按一下。

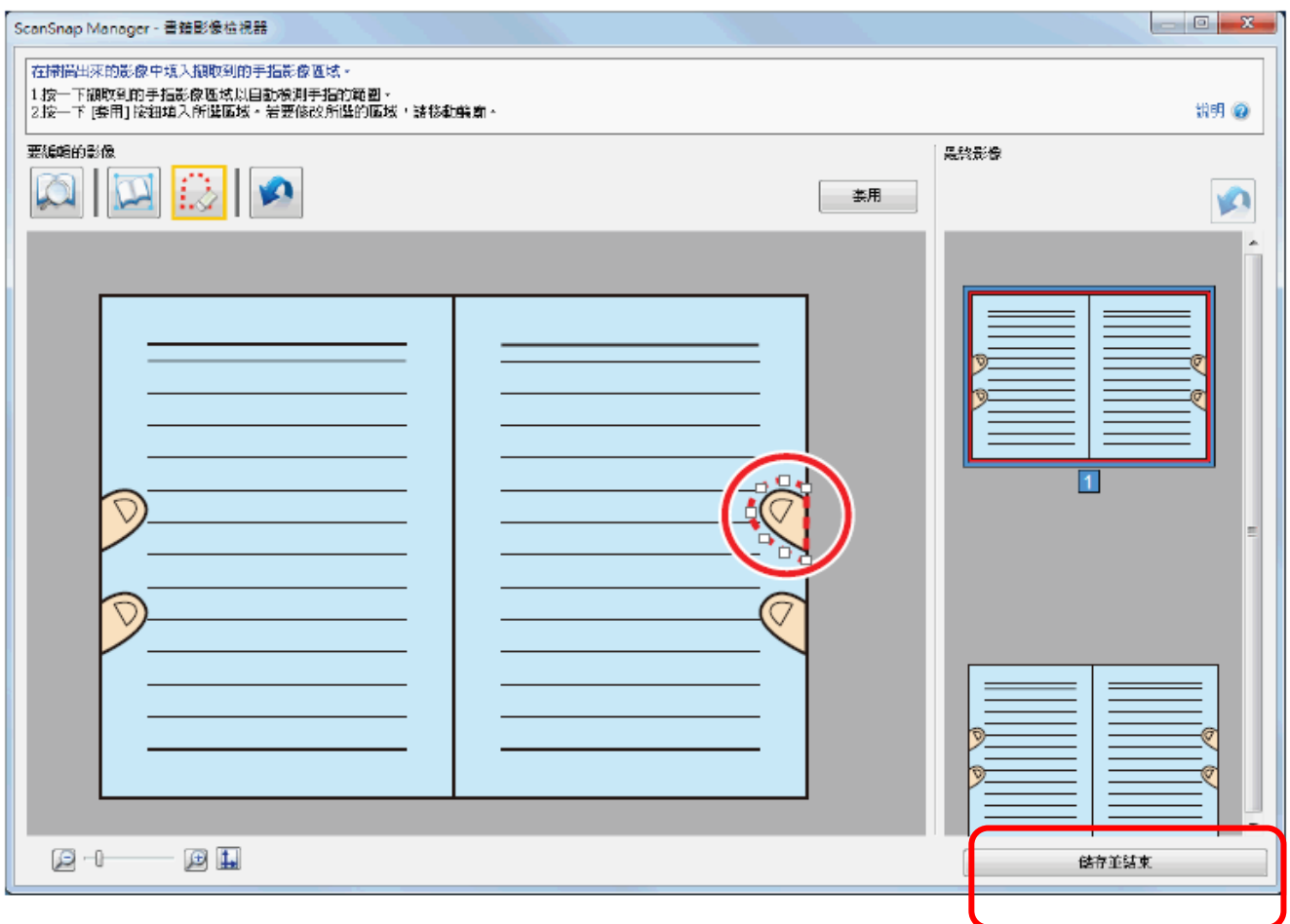

# 按**->**儲存並結束

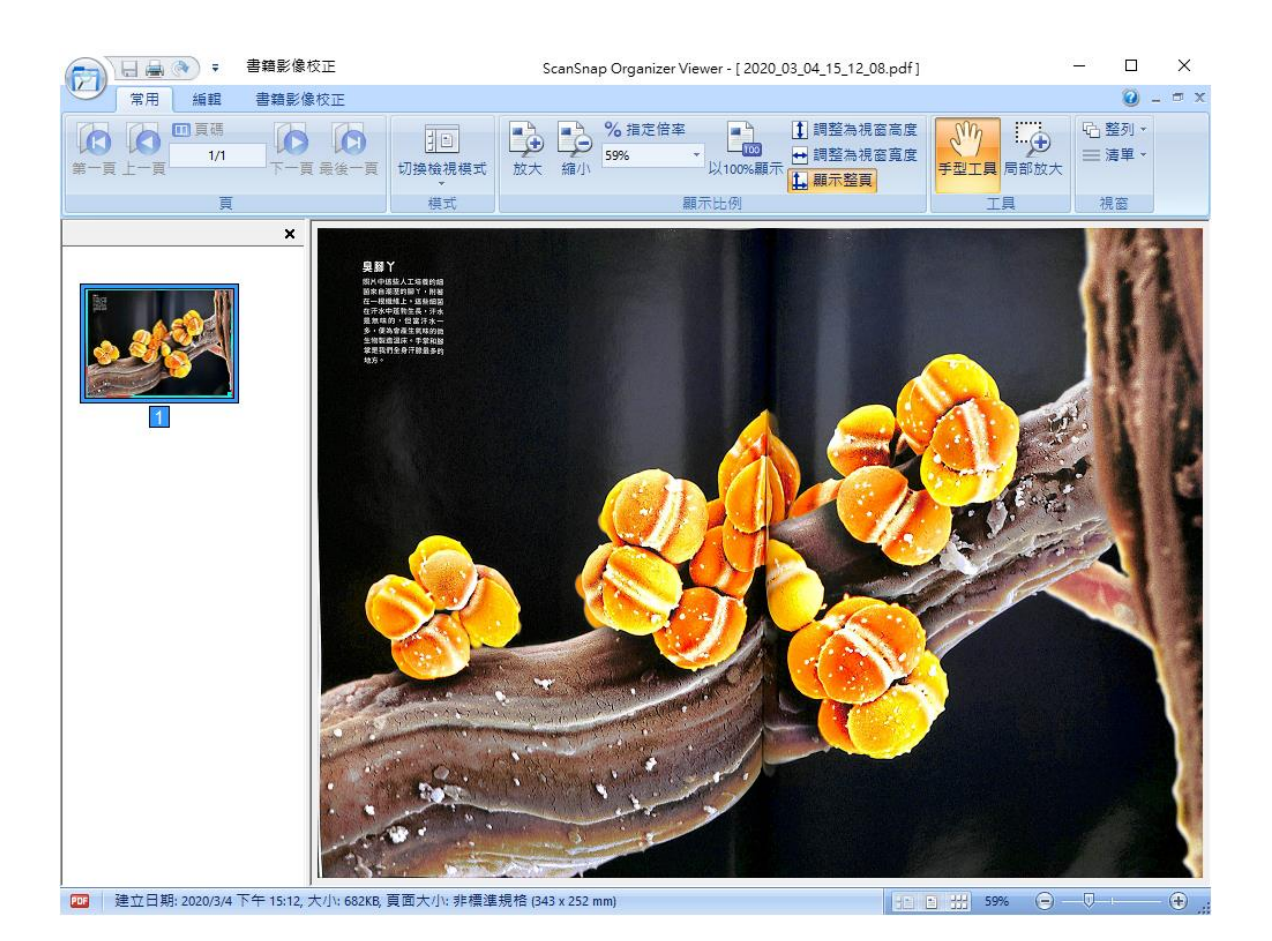

## 點選**->**書籍影像校正**->**校正

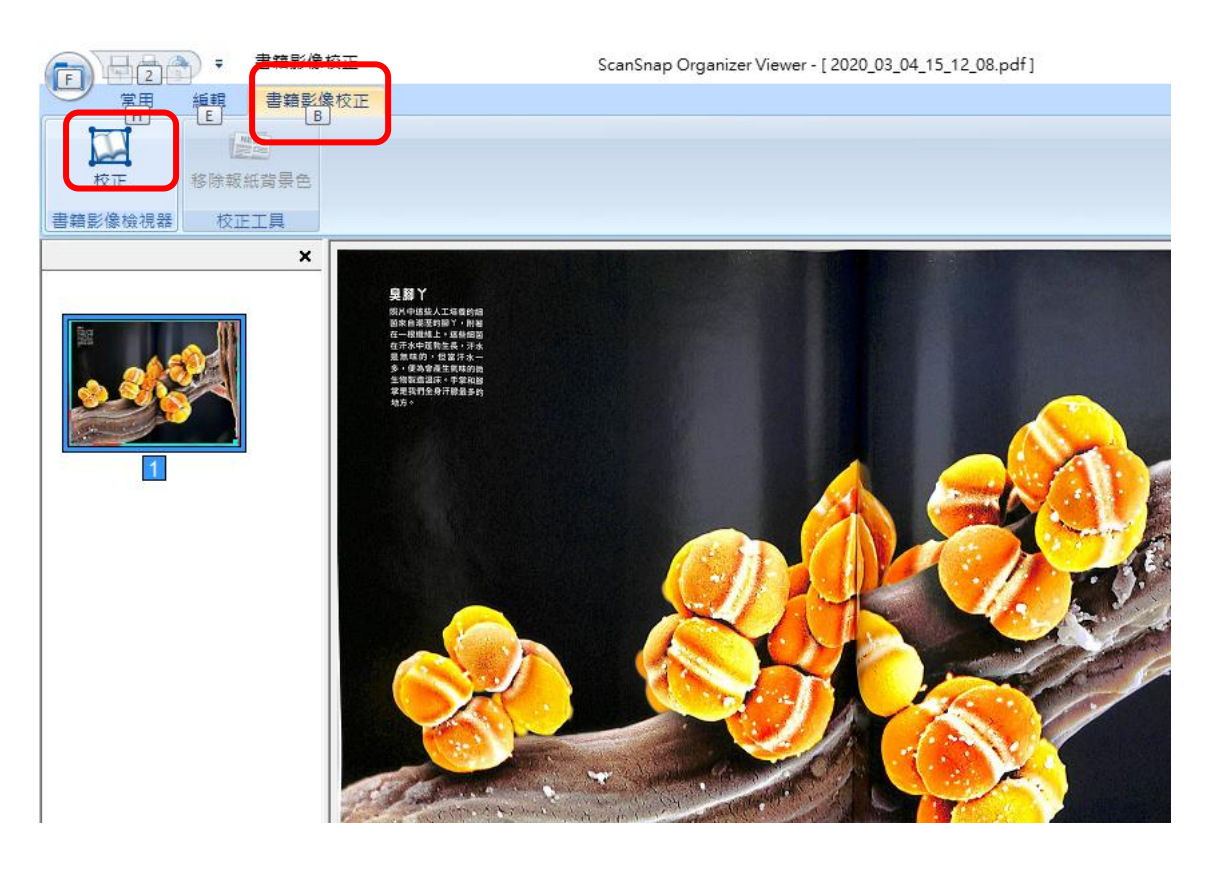

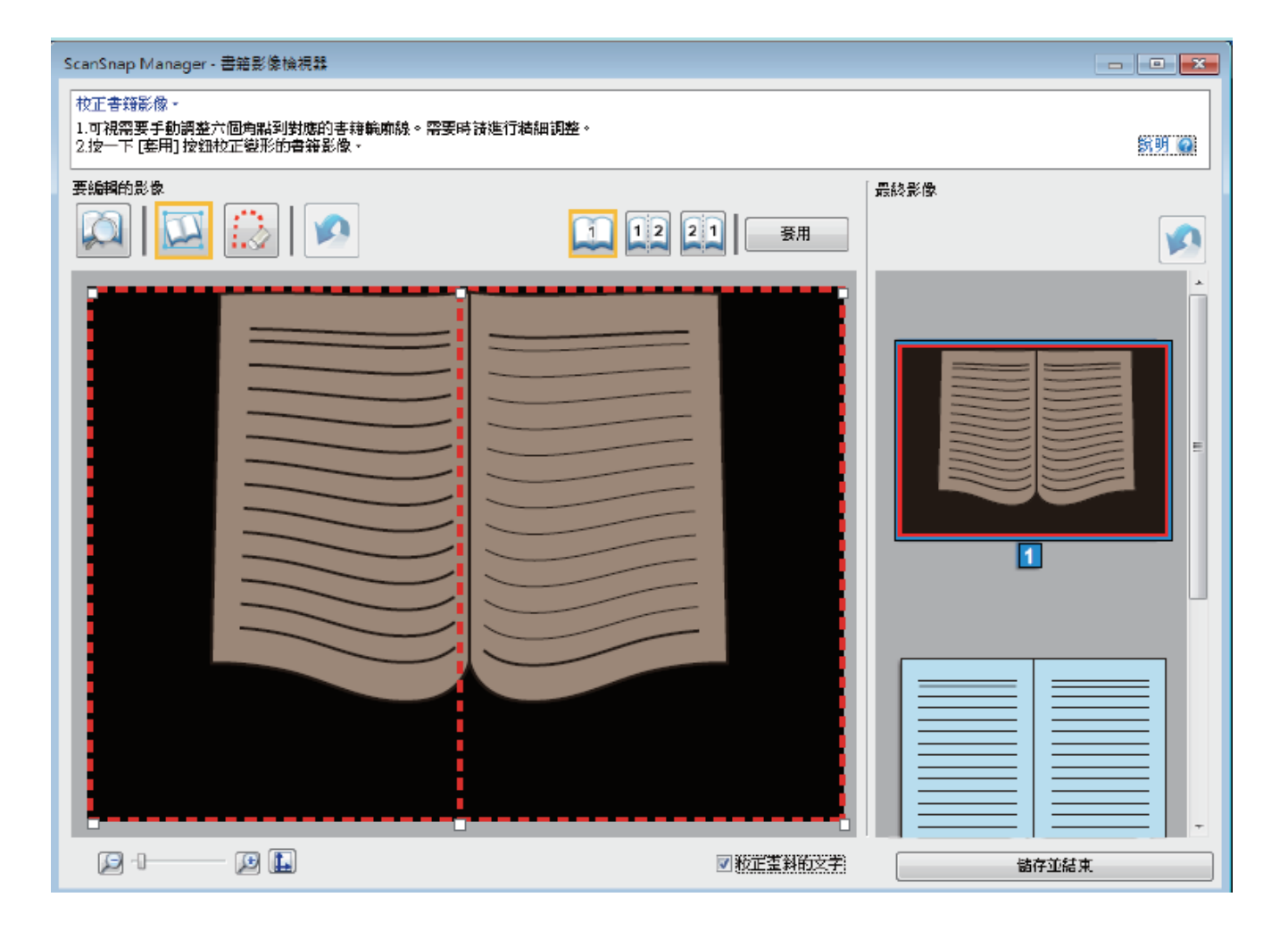